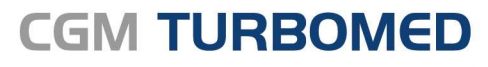

Arztinformationssystem

# CGM TURBOMED 22.4.2 TSE-Kassenbuch Update-Dokumentation

**Synchronizing Healthcare** 

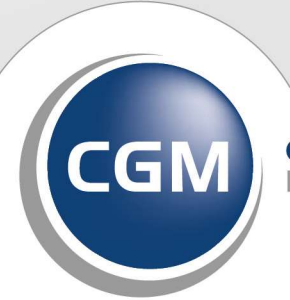

**CompuGroup Medical** 

# **INHALT**

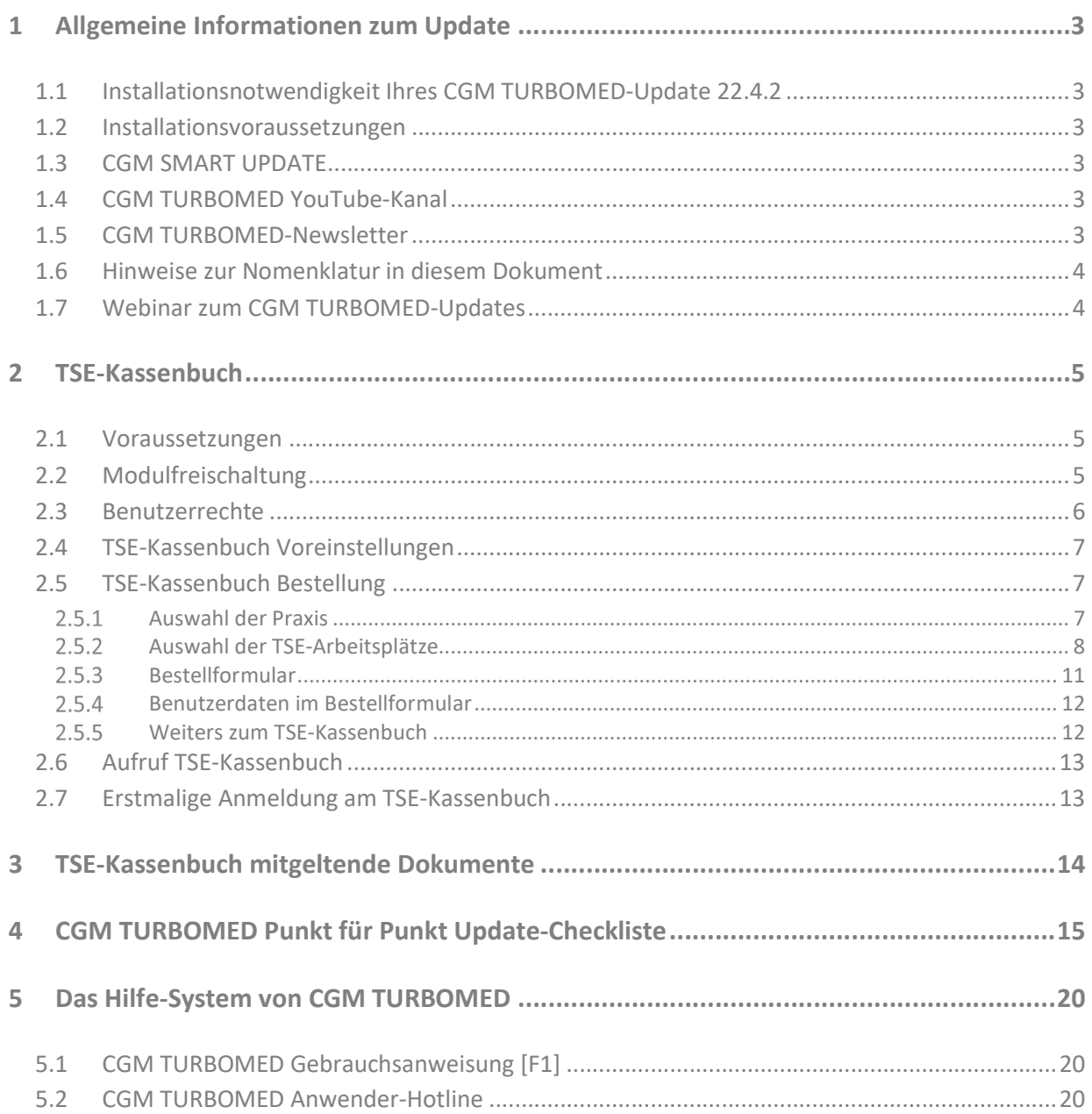

## 1 Allgemeine Informationen zum Update

### 1.1 Installationsnotwendigkeit Ihres CGM TURBOMED-Update 22.4.2

Dieses CGM TURBOMED-Update ist für die Nutzung des Moduls TSE-Kassenbuch relevant.

#### HINWEIS:

 Dieses CGM TURBOMED-Update 22.4.2 beinhaltet alle Daten aller zuvor veröffentlichter CGM TURBOMED-Updates, also auch die des CGM TURBOMED-Quartalupdates 22.4.1.

#### 1.2 Installationsvoraussetzungen

Sie können dieses Update auf jede beliebige Version von CGM TURBOMED ab Version 17.1.1 installieren. Dazwischen liegende Updates brauchen nicht installiert zu werden.

#### 1.3 CGM SMART UPDATE

Seit der CGM TURBOMED-Version 20.3.1 bieten wir ein zusätzliches, kostenloses und komfortables Verfahren für den automatisierten Download von Updates an. Das CGM SMART UPDATE ist eine neue, kostenlose und komfortable Download-Lösung, die alle Komponenten Ihres CGM TURBOMED regelmäßig und unkompliziert in Ihre Praxis bringt und das ganz ohne die Update-DVD oder den manuellen Download von der Service-Homepage. Die Aktivierung erfolgt über das CGM eCOCKPIT direkt aus Ihrem CGM TURBOMED. Weitere Informationen finden Sie in der Gebrauchsanweisung [F1].

#### 1.4 CGM TURBOMED YouTube-Kanal

Alle CGM TURBOMED-Tutorials und alle unsere Webinar-Aufzeichnungen finden Sie nicht nur auf unserer Homepage **cgm.com/turbomed-termine** sondern auch direkt auf unserem YouTube-Kanal

**youtube.com/turbomedlve**. Abonnieren Sie unseren YouTube-Kanal und betätigen Sie die

Glocke  $\boxed{\underline{0}}$ , so verpassen Sie auch zukünftig keine Aufzeichnungen mehr.

#### 1.5 CGM TURBOMED-Newsletter

Kennen Sie schon unseren CGM TURBOMED-Newsletter (cgm.com/turbomed-newsletter)? Registrieren Sie sich jetzt und erhalten Sie in regelmäßigen Abständen Informationen über gesetzliche Änderungen, Neuerungen in der CGM TURBOMED-Welt, Neuigkeiten zum Update und vielem mehr. Der CGM TURBOMED-Newsletter ist vollkommen kostenlos und jederzeit wieder kündbar.

#### 1.6 Hinweise zur Nomenklatur in diesem Dokument

Um einzelne Steuer- oder Anzeigeelemente sowie Eingabetexte in diesem Dokument so zu kennzeichnen, dass Sie sowohl bei der Anzeige auf Ihrem Monitor als auch bei einem Schwarz-Weiß-Ausdruck gut zu identifizieren sind, wird auf eine eindeutige Formatierung des erklärenden Textes zurückgegriffen. Die Texte unterliegen den folgenden Formatierungsregeln:

- [alle Steuer- oder Anzeigeelemente, Buttons sowie Eingabetexte in fett und in eckigen Klammern]
- [Pfadangaben in einer Dateistruktur, sowie Aufrufpfade innerhalb des Programms in blau und in eckigen Klammern]
- **Hyperlinks oder andere Verlinkungen in blau und unterstrichen**

#### 1.7 Webinar zum CGM TURBOMED-Updates

Alle unsere Online-Webinar-Aufzeichnung finden Sie hier: youtube.com/turbomedlve

# 2 TSE-Kassenbuch

Warum stellen wir ein neues Kassenbuch zur Verfügung?

Nach den geänderten steuergesetzlichen Anforderungen gemäß § 146a der Abgabenordnung wurde vom Bundeministerium der Finanzen im Einvernehmen mit dem Bundesministerium des Inneren und dem Bundesministerium für Wirtschaft und Energie die "Verordnung zur Bestimmung der technischen Anforderungen an elektronische Aufzeichnungs- und Sicherungssysteme im Geschäftsverkehr (Kassensicherungsverordnung - KassenSichV) beschlossen.

Demnach sind aufzeichnungspflichtige Geschäftsvorfälle oder andere Vorgänge, die mit Hilfe eines elektronischen Aufzeichnungssystems erfasst werden, durch eine zertifizierte technische Sicherheitseinrichtung (TSE) zu schützen.

Jede Einrichtung – somit auch Ihre Arztpraxis – unterliegt der Kassensicherungsverordnung (KassenSichV), sofern Ein-/Ausgaben und Ein-/Entnahmen in der Praxis getätigt werden.

Gespräche mit den zuständigen Finanzbehörden haben ergeben, dass auch die bisherige Kassenbuch-Funktion in CGM TURBOMED hierunter fällt und damit TSE-pflichtig ist. Um alle gesetzlichen Anforderungen sicherstellen zu können, haben wir für Sie eine neue Kassenbuch-Lösung geschaffen.

Weiterführende Informationen haben wir auf unserer Homepage cgm.com/tse-kassenbuch für Sie zusammengestellt.

#### 2.1 Voraussetzungen

Das TSE-Kassenbuch ist keine lokale auf Ihrem Rechner installierte Software. Hierbei handelt es sich um eine zertifizierte Cloud-Lösung für die zwingend Zugriff auf das Internet erforderlich ist.

### 2.2 Modulfreischaltung

Um das TSE-Kassenbuch in CGM TURBOMED nutzen zu können, muss das Modul in CGM TURBOMED freigeschaltet sein. Wenden Sie sich hierfür bitte an Ihren Vertriebs- und Servicepartner. Liegt Ihnen die Modulfreischaltung bereits vor, muss diese in CGM TURBOMED eingetragen werden.

Im alten Hauptmenü wird dies hinterlegt über: Hauptmenü – Sonstiges – Wartung - Modulfreischaltung

Im neuen Hauptmenü klicken sie auf die Kachel Wartung dann auf die Kachel Service und wählen dann im Bereich Einstellungen die Kachel Modul-Freischaltung an.

Alternativ können Sie im neuen Hauptmenü über die Lupe nach Modulfreischaltung suchen und diese durch Klick auf das Suchergebnis gleich öffnen.

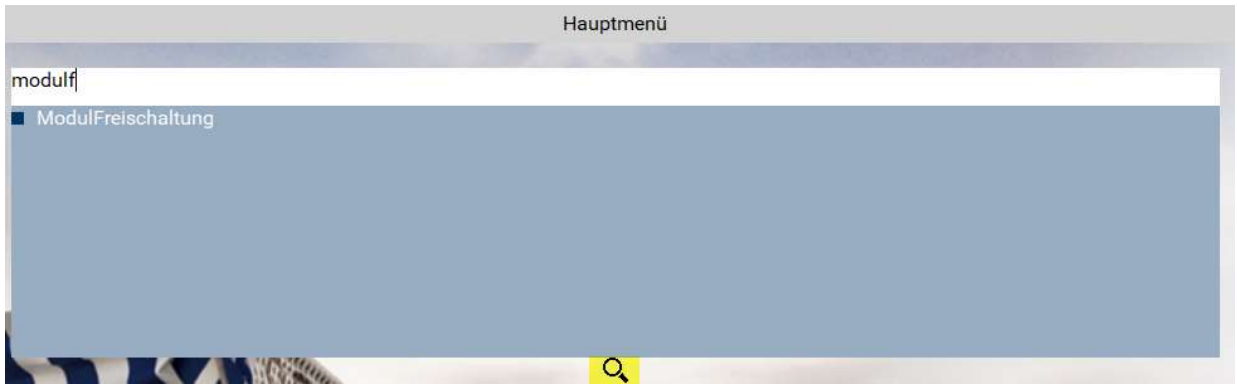

#### 2.3 Benutzerrechte

Sowohl die Einrichtung als auch der Aufruf des TSE-Kassenbuch in CGM TURBOMED ist mit zwei Benutzerrechten versehen.

- 1. TSE-Kassenbuch Voreinstellungen bearbeiten
- 2. TSE-Kassenbuch öffnen

Rufen Sie die Benutzerverwaltung auf und wählen Sie den Benutzer aus, der Rechte erhalten soll. Hierzu muss das Recht über die Navigationsschaltflächen aus dem Bereich [Nicht erlaubt] in den Bereich [Erlaubt] verschoben werden.

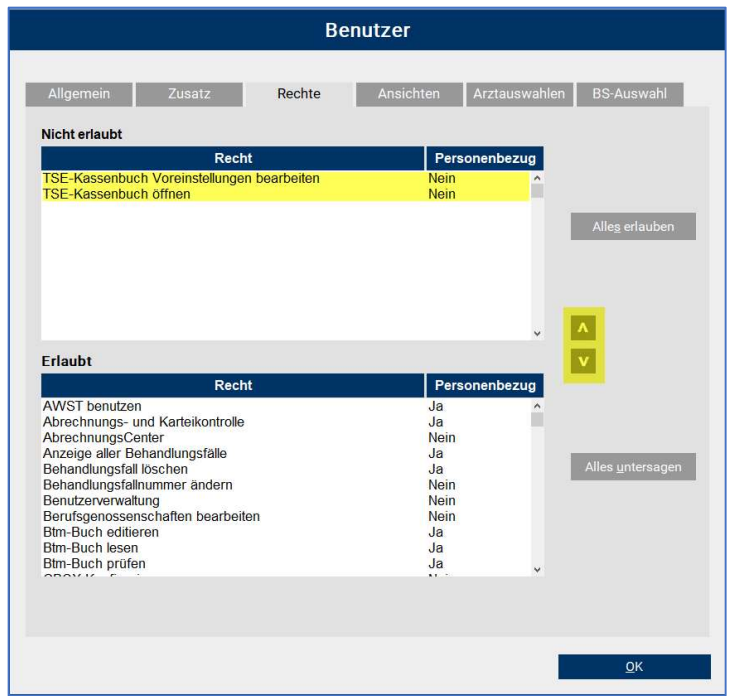

#### 2.4 TSE-Kassenbuch Voreinstellungen

Die TSE-Kassenbuch Voreinstellungen öffnen sie im alten Hauptmenü über:

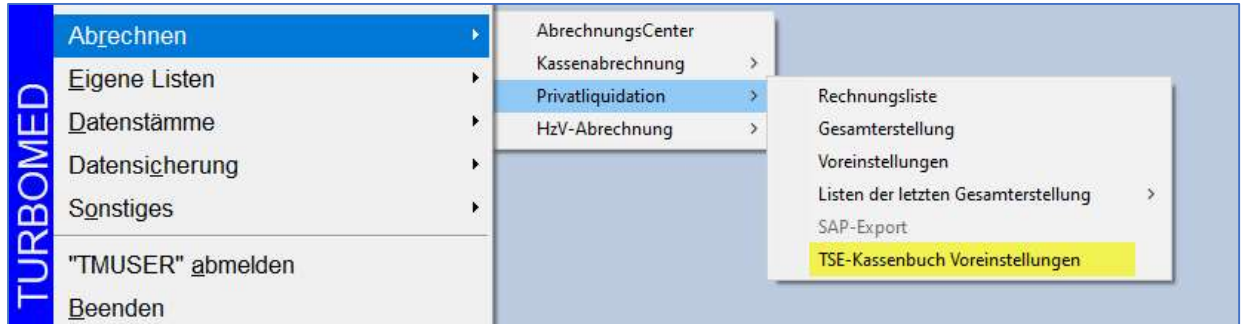

Im neuen Hauptmenü wählen Sie zunächst die Kachel

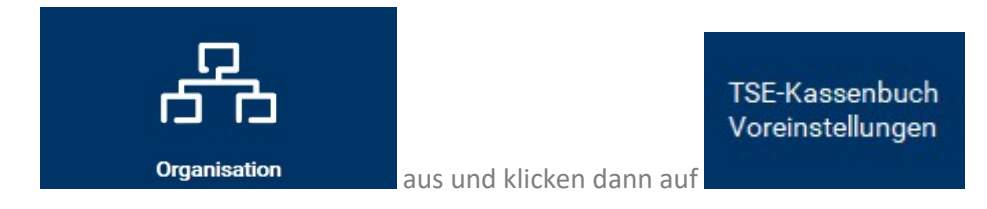

Es öffnet sich der Konfigurationsdialog, der zum Bestellen des TSE-Kassenbuch mit den erforderlichen Informationen benötigt wird.

### 2.5 TSE-Kassenbuch Bestellung

#### $2.5.1$ Auswahl der Praxis

Im ersten Schritt wählen Sie zunächst die Praxis aus, für welche das TSE-Kassenbuch bestellt werden soll.

Werden mehrere Praxen angezeigt, so gilt:

pro Praxis ((N)BSNR) und USTID bzw. Steuernummer

muss, wenn diese mit dem TSE-Kassenbuch arbeiten sollen, ein Solches bestellt werden.

In diesem Fall muss der Bestellprozess erneut durchgeführt werden.

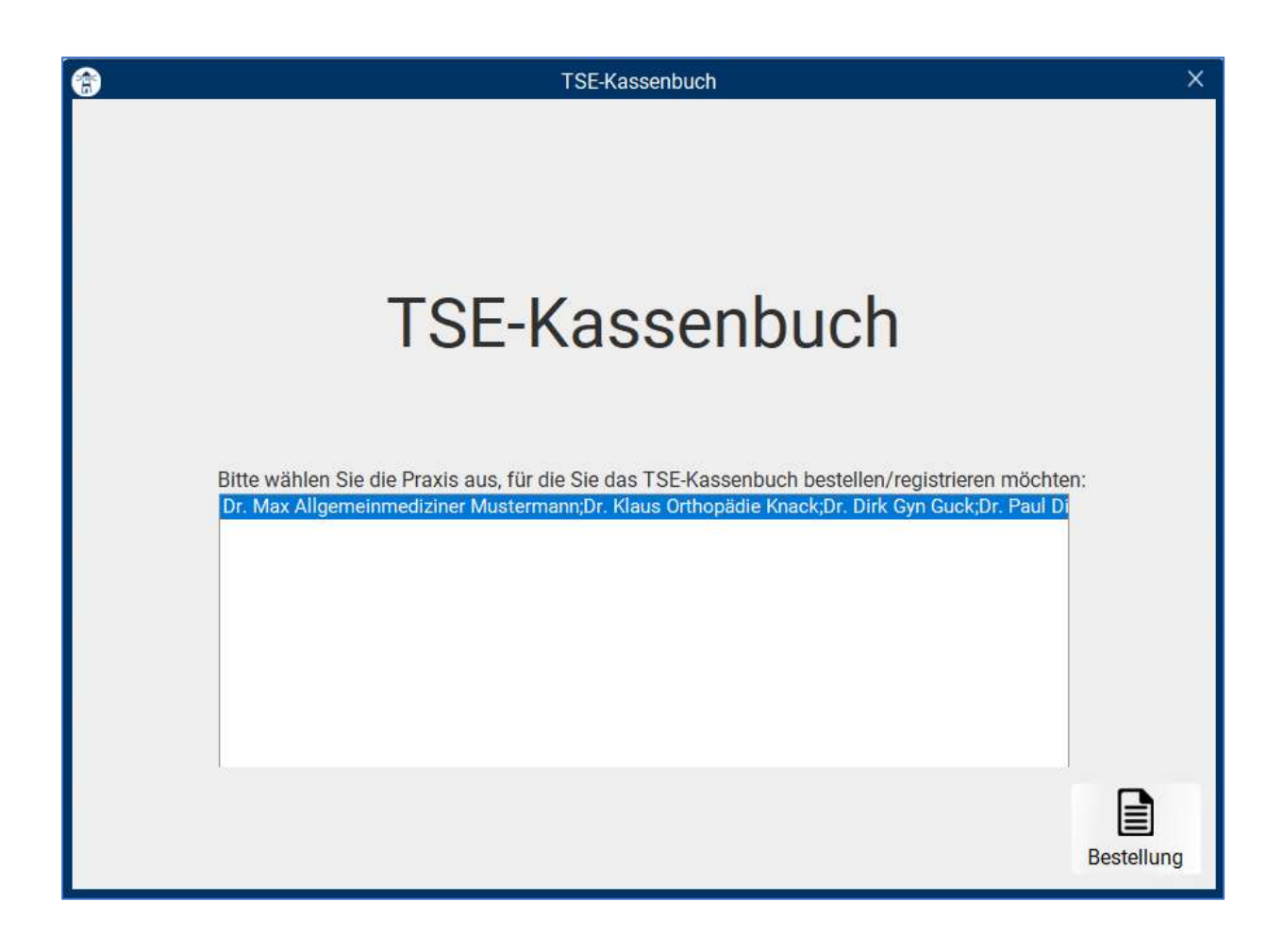

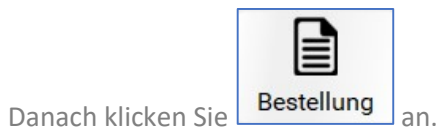

#### $2.5.2$ Auswahl der TSE-Arbeitsplätze

Um ein TSE-Kassenbuch zu registrieren ist es erforderlich, eine genaue Bezeichnung der Arbeitsplätze, an denen eine Kasse betrieben werden soll, in das Bestellformular zu übernehmen, denn diese werden für die Anmeldung am TSE-Kassenbuch und die Übermittlung der Transaktionsdaten in die Cloud benötigt.

Aus diesem Grunde werden im Bestellprozess der Gerätename der entsprechenden PC's ermittelt.

Um Übertragungsfehler zu vermeiden und Ihnen die Ermittlung der Bezeichnung der Arbeitsplätze zu erleichtern, werden in der nachfolgenden Maske alle Arbeitsplätze angezeigt, die automatisch in Ihrer Praxis ermittelt werden konnten.

#### HINWEIS zur Ermittlung der Rechnernamen der Arbeitsplätze in Ihrer Praxis:

Im unten aufgeführten Beispiel werden 4 Arbeitsplätze ermittelt, die aktuell in der Praxis gestartet sind.

Wir empfehlen Ihnen für Ihre Praxis zu dokumentieren, welcher der aufgeführten Arbeitsplätze sich an welchem Ort in Ihrer Praxis befindet.

Starten sie an den Arbeitsplätzen, die für Kassiervorgänge genutzt werden sollen, CGM TURBOMED. Öffnen Sie über das alte Hauptmenü Sonstiges – Systeminformationen im neuen Hauptmenü können Sie über die Lupe nach Systeminformationen suchen.

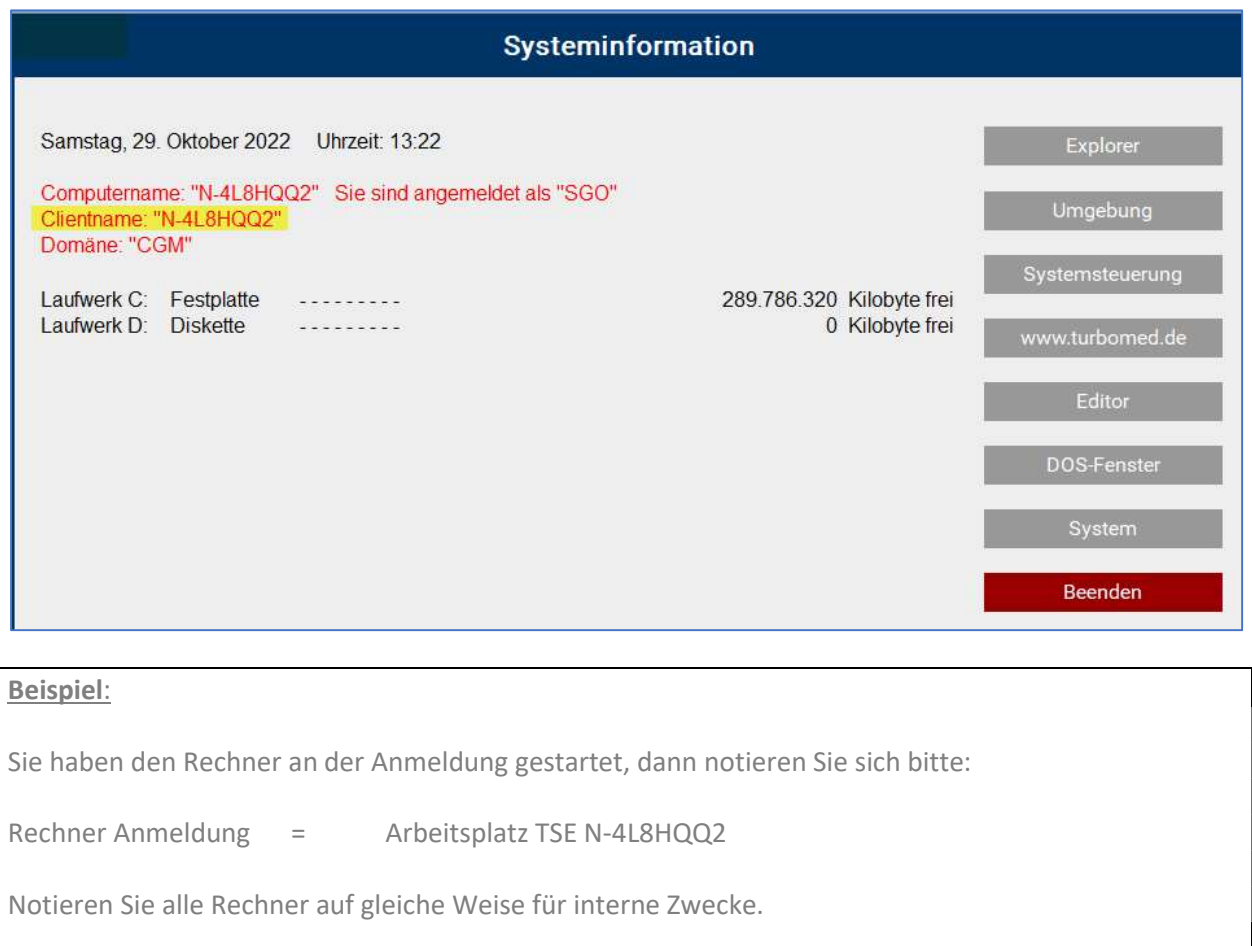

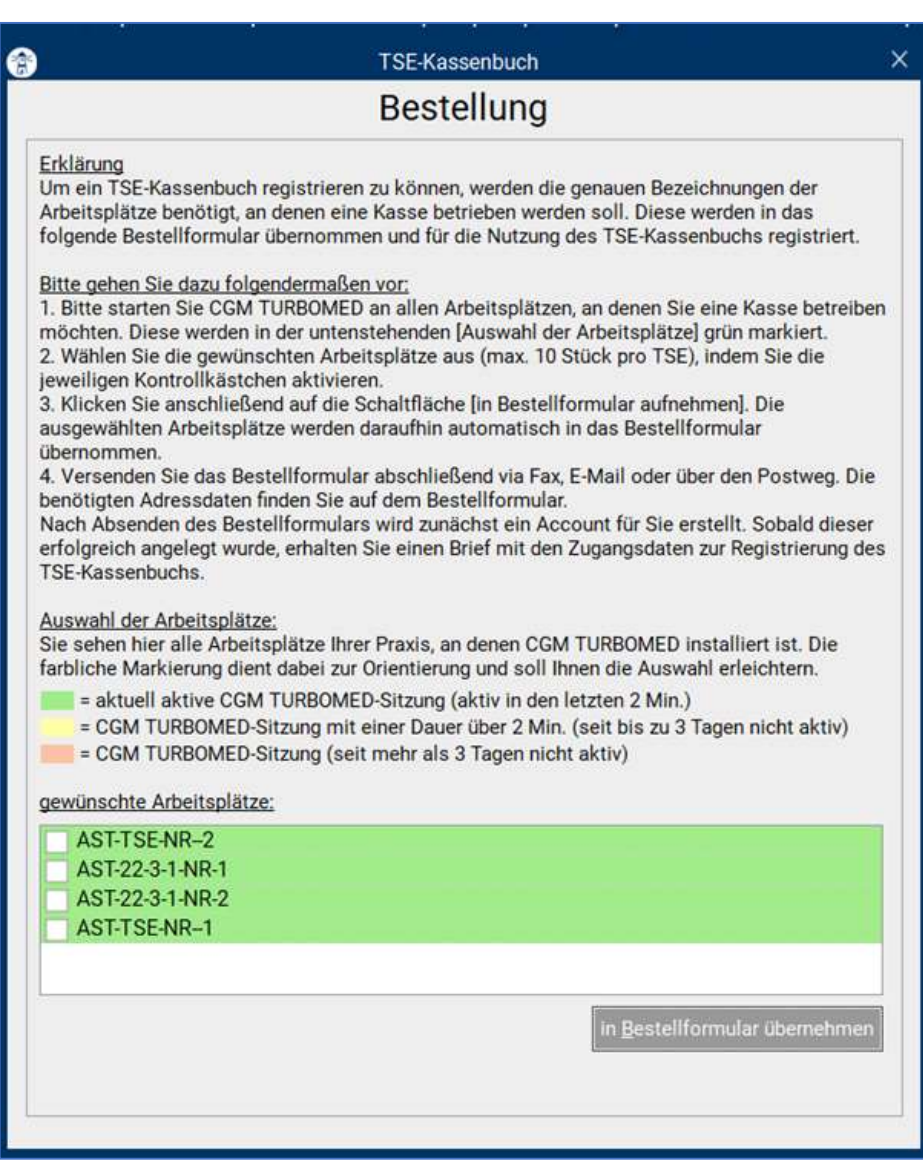

Folgen Sie den Anweisungen wie im Dialog aufgeführt und treffen dann die Auswahl der Arbeitsplätze, indem Sie die Checkbox vor den entsprechenden Arbeitsplätzen anklicken. Danach bestätigen Sie die Schaltfläche [in Bestellformular übernehmen].

Es öffnet sich das Bestellblatt. Die in der nachfolgenden Ansicht gelb markierten Bereiche, werden aus den in CGM TURBOMED vorliegenden Informationen vorbefüllt. Im Bereich Arbeitsplätze werden die zuvor in der Auswahl selektierten Arbeitsplätze automatisch übernommen.

#### $2.5.3$ Bestellformular

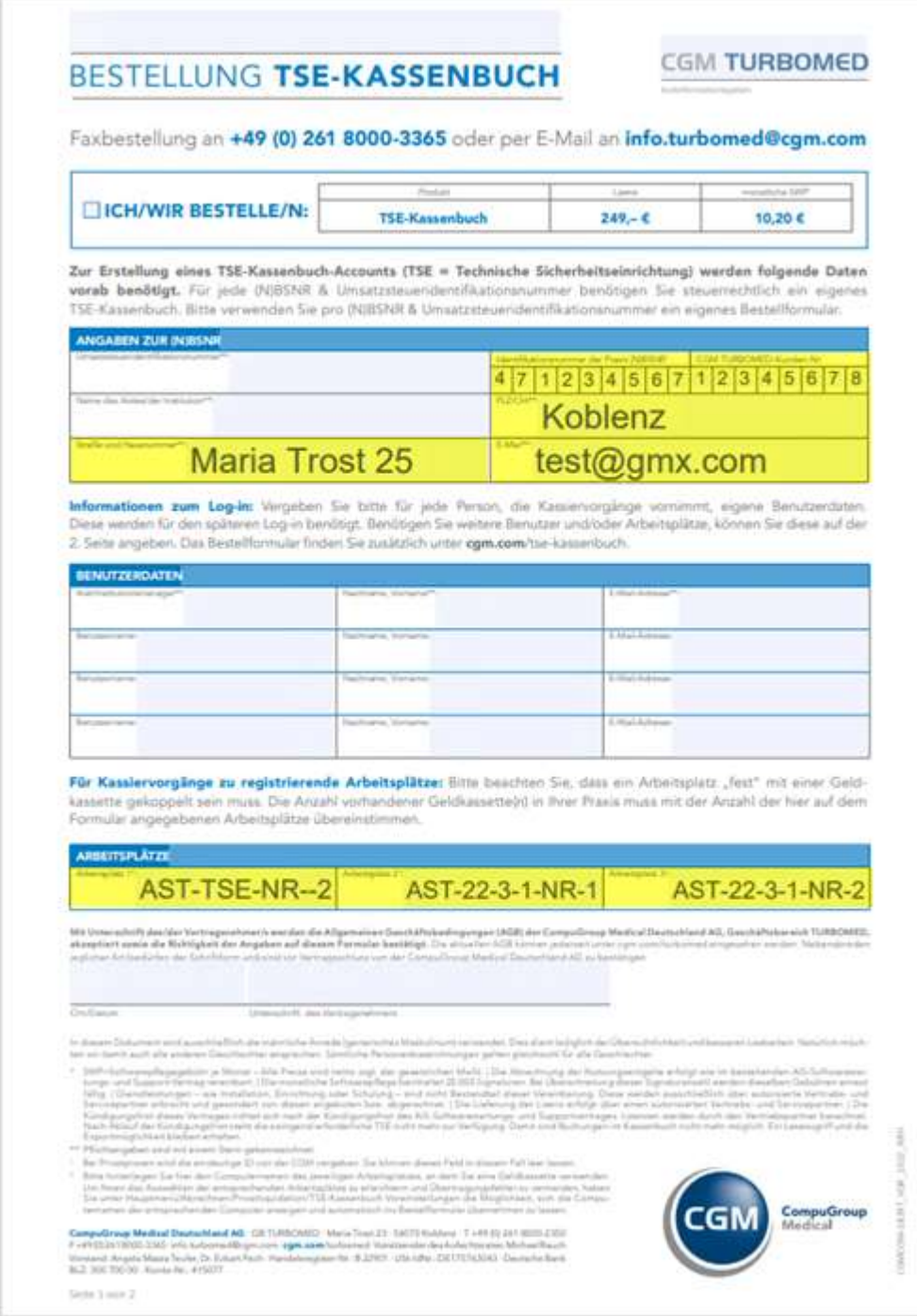

Alle nicht gelb markierten Felder können nicht automatisch befüllt werden, diese füllen Sie bitte.

#### $2.5.4$ Benutzerdaten im Bestellformular

Jede Person, die in der Praxis Kassiervorgänge vornimmt, benötigt eigene Benutzerdaten für den Login des TSE-Kassenbuchs. Sie können so viele Benutzer anlegen, wie sie benötigen (keine Begrenzung).

Pro TSE-Kassenbuch können allerdings nur max. 10 Arbeitsplätze registriert werden, an denen Sie eine Kasse betreiben. Haben Sie mehr Kassen in der Praxis und müssen somit mehr Arbeitsplätze registrieren, benötigten Sie ein zweites TSE-Kassenbuch. In diesem Fall muss ein zweites Bestellformular erstellt werden.

Sie benötigen pro Umsatzsteuer-ID/Steuer-ID ein eigenes TSE-Kassenbuch. Genauso verhält es sich, wenn Sie mehrere Betriebsstätten betreiben – pro Betriebsstätte/Nebenbetriebsstätte wird ein zusätzliches TSE-Kassenbuch benötigt. Danach senden Sie das Bestellformular entweder per Post, Mail oder Fax an die auf dem Bestellformular angegebenen Kontaktinformationen.

#### $2.5.5$ Weiters zum TSE-Kassenbuch

#### Laut § 146a (4) gilt:

 "Wer aufzeichnungspflichtige Geschäftsvorfälle oder andere Vorgänge mit Hilfe eines elektronischen Aufzeichnungssystems im Sinne des Absatzes 1 erfasst, hat dem nach den §§ 18 bis 20 zuständigen Finanzamt nach amtlich vorgeschriebenem Vordruck mitzuteilen."

Allerdings gibt es bisher noch keine Meldemöglichkeit. Voraussichtlich wird es im September 2023 so weit sein und nebst der Pflicht, sich beim Finanzamt zu melden, gibt es dazu auch eine elektronische Übermittlungsmöglichkeit. Es sollte auf diese elektronische Übermittlungsmöglichkeit gewartet werden, denn ein Brief oder eine E-Mail zur Meldung der Aufzeichnungssysteme, die keine Form enthalten, werden nicht berücksichtigt.

In erster Linie müssen die elektronischen Aufzeichnungssysteme innerhalb eines Monats gemeldet werden. Doch nicht nur das sondern auch die folgenden Informationen sollten dann inkludiert werden.

- Der Name und die Steuernummer des Steuerpflichtigen
- Die Art der zertifizierten technischen Sicherheitseinrichtung
- Die Art des verwendeten elektronischen Aufzeichnungssystem
- Die Anzahl der verendeten Systeme
- Die Seriennummer des verwendeten elektronischen Aufzeichnungssystems
- Das Datum der Anschaffung des verwendeten elektronischen Aufzeichnungssystems

Bitte wenden Sie sich bei Fragen bzw. zur Meldung über den Einsatz des TSE-Kassenbuch, bei Ihrem Steuerberater.

### 2.6 Aufruf TSE-Kassenbuch

Der Aufruf des TSE-Kassenbuch erfolgt aus dem Patientendesktop heraus über das Menü Verwalten – TSE-Kassenbuch öffnen.

#### 2.7 Erstmalige Anmeldung am TSE-Kassenbuch

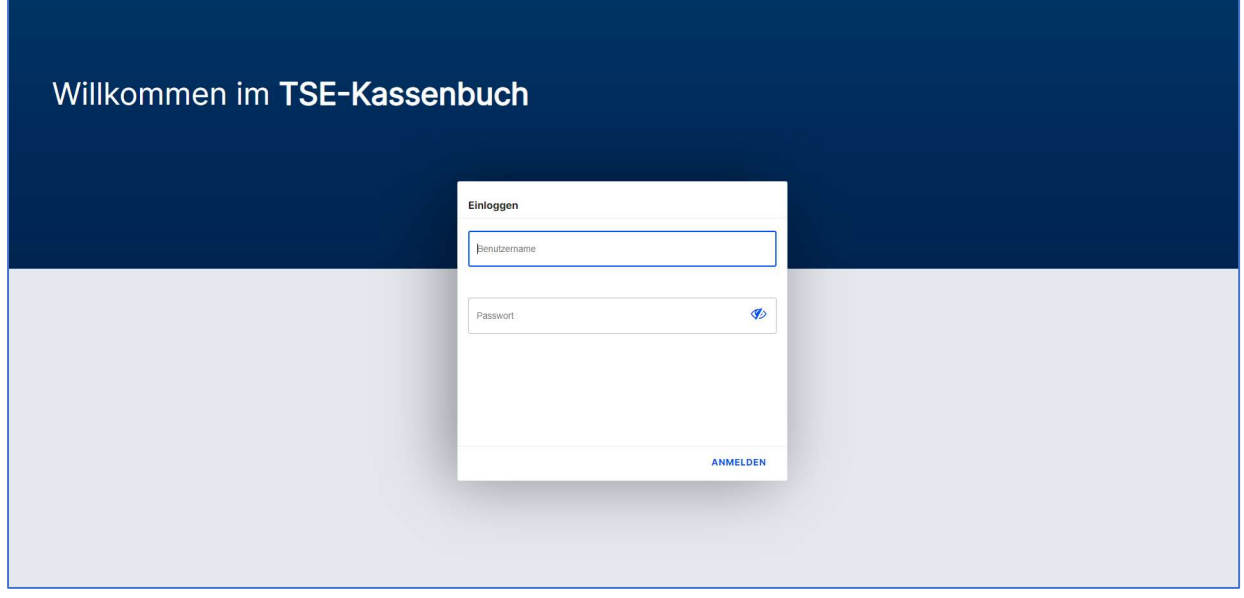

Für die erstmalige Anmeldung (bitte pro Benutzer durchführen) melden sie sich mit Ihrem Benutzernamen und dem einmaligen, initialen Passwort, an welches sie erhalten haben.

Bestätigen Sie [ANMELDEN] und vergeben im nächsten Schritt Ihr "eigenes Passwort" nach den geforderten Vorgaben.

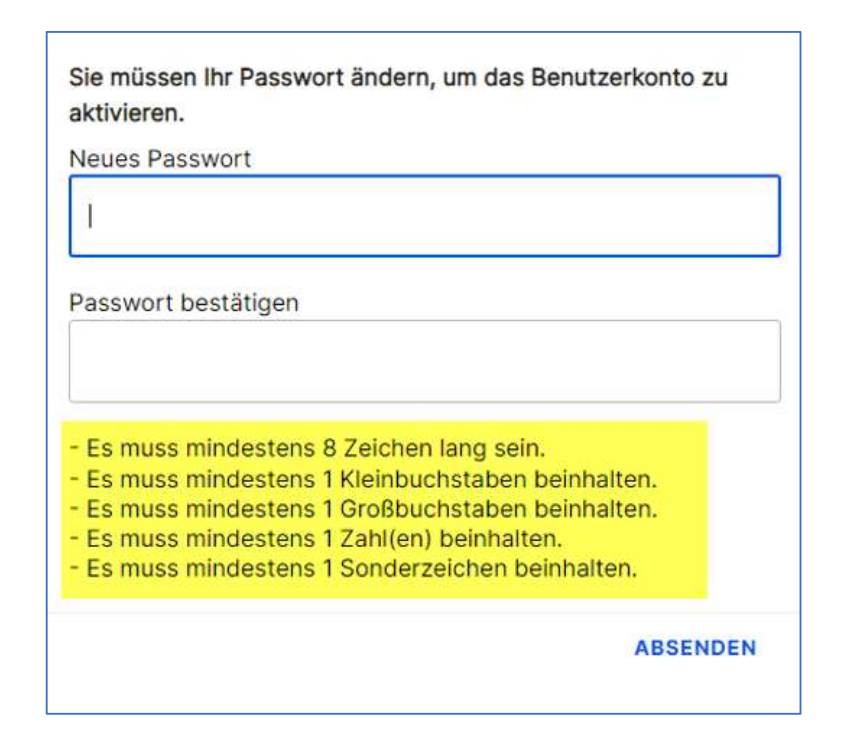

Nach Bestätigung durch [ABSENDEN] ist das neue Passwort für alle folgenden Anmeldungen zu verwenden.

## 3 TSE-Kassenbuch mitgeltende Dokumente

Die Gebrauchsanweisung des TSE-Kassenbuch **& Kurzanleitung TSE-Kassenbuch.pdf** , samt mitgeltenden Dokumenten können Sie auf unserer Homepage service.turbomed.de downloaden.

- & Ergänzende Prozessbeschreibung TSE.pdf
- fiskaly-Dashboard-und-Management-API.pdf
- Fiskaly-Umgebungsschutzkonzept.pdf
- Konformitätsreport Fiskaly TSE.pdf
- Kurzanleitung TSE-Kassenbuch.pdf
- A Zertifikat Fiskaly Technische Richtlinien BSI.pdf
- A Zertifizierung des Produkts fiskaly sign Cloud-TSE.pdf
- 8 Zweckbestimmung des TSE-Kassenbuchs.pdf

# 4 CGM TURBOMED Punkt für Punkt Update-Checkliste

Installieren Sie das Update unabhängig vom verwendeten Installationsmedium entweder mit der heruntergeladenen Installationsdatei oder von der DVD zuerst an Ihrem Server (sofern vorhanden). Wenn bei Ihnen das selbst startende Update über den Server eingerichtet ist (Funktion NetSetup), dann müssen Sie das Update anhand der Checkliste nur am Server installieren. Ihre Arbeitsstationen im Netzwerk laden und starten das Update dann beim ersten Start von CGM TURBOMED eigenständig von Ihrem Server.

#### WICHTIG:

Achten Sie bitte unbedingt darauf, dass Sie das CGM TURBOMED-Update immer mit Administratorrechten starten, da diese Rechte zwingend benötigt werden! Um das Update mit Administratorrechten zu starten, klicken Sie mit einem rechten Mausklick auf die [setup.exe] und klicken dann auf [Als Administrator ausführen].

Auch der erste Start von CGM TURBOMED nach dem Update muss mit Administratorrechten durchgeführt werden.

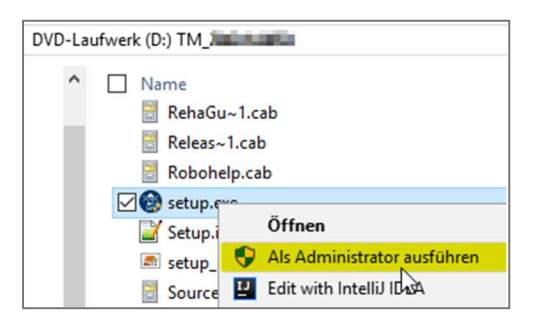

Hat Ihr Hardware-Betreuer für Sie eine andere individuelle Update-Routine eingerichtet, so gehen Sie anhand der dafür erstellten Anleitung vor.

- ☐ Es muss mindestens die CGM TURBOMED-Version 17.1.1 (2017) installiert sein.
- ☐ Starten Sie die Updateinstallation nicht während oder kurz vor der Sprechstunde.
- ☐ Führen Sie eine Datensicherung oder Datenspiegelung durch und prüfen Sie diese.
- ☐ Führen Sie das CGM TURBOMED Checkup-Tool aus. Die aktuellste Version finden Sie auf unserer Service-Homepage unter **service.turbomed.de** im Reiter [Dokumentation/ Tipps & Hilfen] oder direkt auf der Update-DVD im Ordner [Extras/ Checkup-Tool].
- ☐ Beenden Sie CGM TURBOMED an allen Stationen.
- ☐ Beenden Sie Microsoft Word und andere Programme an allen Stationen.
- ☐ Starten Sie den Server und die jeweiligen Stationen vor deren Installation neu, um sicherzugehen, dass keine Prozesse den Installationsprozess behindern.
- ☐ Stellen Sie sicher, dass Sie als Administrator angemeldet sind.
- ☐ Deaktivieren Sie vorhandene Virenscanner vorübergehend an allen Stationen.

#### Nur bei Verwendung des Onlineupdates:

- □ Laden Sie das CGM TURBOMED-Update von unserer Service-Homepage service.turbomed.de oder über unser modernes Update-Management-Tool [CGM SMART UPDATE] herunter. Weitere Informationen zum CGM SMART UPDATE finden Sie auf unserer Service-Homepage unter service.turbomed.de im Bereich [Dokumentation/ Tipps & Hilfen] oder direkt in der CGM TURBOMED Gebrauchsanweisung [F1] im Kapitel [CGM SMART UPDATE].
- ☐ Führen Sie die Installationsdatei unter Administratorrechten aus (siehe [WICHTIG] auf der vorherigen Seite).
- ☐ Folgen Sie den Hinweisen, die Ihnen während des Installationsvorgangs angezeigt werden. Bestätigen Sie alle Updatedialoge mit den Buttons [Ja], [Weiter] oder [Installieren] soweit angezeigt und schließen Sie die Installation mit [Fertigstellen] ab.

#### Nur bei Verwendung der Update-DVD:

- ☐ Legen Sie die Update-DVD in das DVD-Laufwerk ein.
- □ Um einen sicheren Installationsprozess zu gewährleisten, empfehlen wir die Installation nicht direkt von der DVD, sondern von der Festplatte aus durchzuführen. Kopieren Sie dazu die Update-DVD mit dem mitgelieferten Tool [CopyDVD] auf Ihre Festplatte. Dieses finden Sie im Ordner [CopyDVD] direkt auf der Update-DVD. Der Aufruf des Tools [CopyDVD] erfolgt über das [Windows-Startmenü/ CopyDVD/ CopyDVD starten]. Der lokale Standard-Ablagepfad der Daten wird im Tool [CopyDVD] angezeigt. Rufen Sie anschließend die [setup.exe] mit Administratorrechten von der Festplatte aus auf (s. [WICHTIG] auf der vorherigen Seite).
- ☐ Folgen Sie den Hinweisen, die Ihnen während des Installationsvorgangs angezeigt werden. Bestätigen Sie alle Updatedialoge mit den Buttons [Installieren], [Ja] oder [Weiter] soweit angezeigt und schließen Sie die Installation mit [Fertigstellen] ab.

#### Für alle Installationsarten:

- ☐ Die Setup-Routine startet mit der Prüfung der zusätzlichen Laufzeitkomponenten und zeigt Ihnen ggf. bei unzureichendem oder nicht aktuellem Stand ein Fenster mit weiteren, zum Betrieb von CGM TURBOMED nötigen Komponenten(updates) an. Dieses Fenster bestätigen Sie bitte einfach mit dem Button [Installieren] und warten das Ende dieser Installationen ab.
- ☐ Fortgeführt wird das Update mit dem [CGM TURBOMED Setup-Check]. Klicken Sie, nachdem Sie die Informationen gelesen haben und die Installationsvoraussetzungen erfüllt sind, auf den Button [Ja]. Sind die Installationsvoraussetzungen nicht erfüllt, wählen Sie den Button [Nein] und der Installationsvorgang wird abgebrochen.
- ☐ Im darauffolgenden Fenster werden Ihnen die [Wichtige Hinweise zum CGM TURBOMED-Update] angezeigt. Nachdem Sie die Hinweise gelesen haben, bestätigen Sie diese bitte mit dem Button [Weiter].
- ☐ Um sicherzustellen, dass die korrekte Installation von CGM TURBOMED aktualisiert wird, erlaubt das Update im nächsten Fenster das Ändern des Installationsverzeichnisses. Im Regelfall sollte dieses jedoch bereits korrekt sein, so dass Sie die Pfadangabe mit einem Klick auf den Button [Weiter] bestätigen können.
- ☐ Im nächsten Schritt haben Sie die Möglichkeit zwischen
	- $\boxtimes$  [Programm aktualisieren],
	- ☐ [Programm ändern] oder
	- $\Box$  [Programm reparieren]

zu wählen.

Die Option [Programm aktualisieren] wird hier standartmäßig vorgeschlagen. Bitte bestätigen Sie diese Einstellung mit dem Klick auf den Button [Weiter].

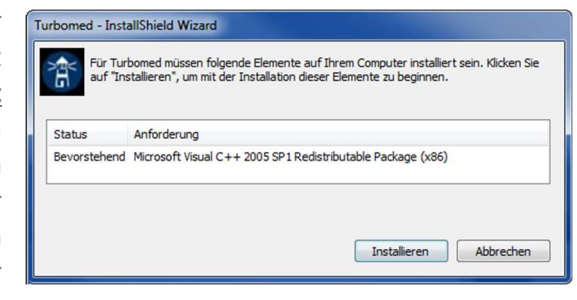

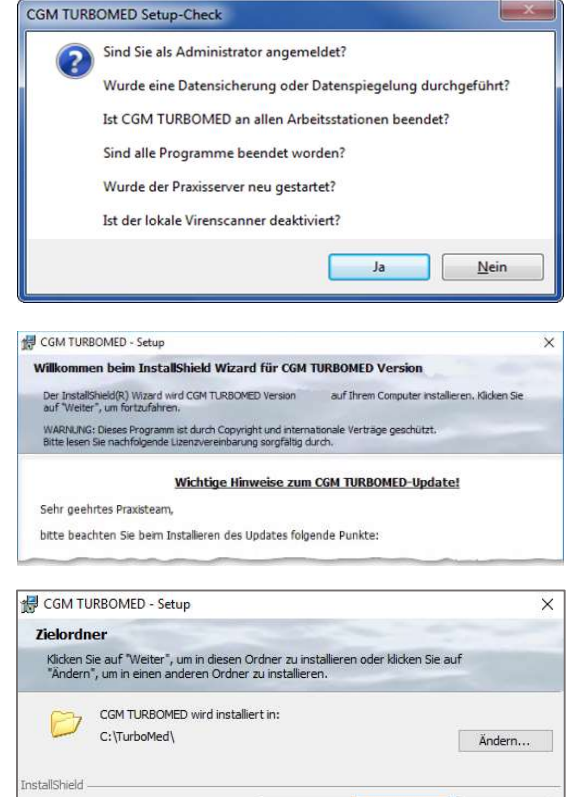

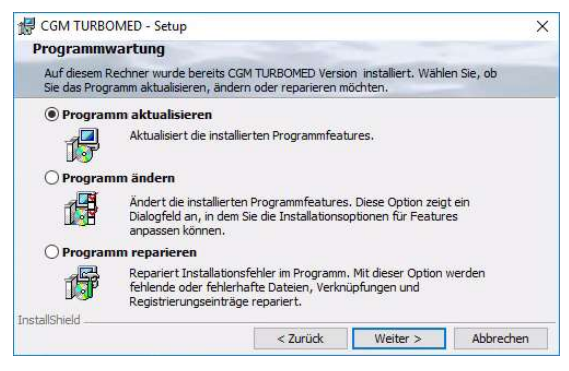

< Zurück Weiter > Abbrechen

CompuGroup Medical Deutschland AG | Geschäftsbereich TURBOMED Version: 22.4.2 | Stand Oktober 2022 | Autor: Susanne Mintgen | Änderungen und Irrtümer vorbehalten. Seite 18 von 21

WICHTIG:

Der erste Start von CGM TURBOMED nach dem Update muss mit Administratorrechten durchgeführt werden (s. Kapitel [CGM TURBOMED Punkt für Punkt Update-Checkliste] hier unter [WICHTIG].

beginnt die CGM TURBOMED-Installation eigenständig und läuft selbständig bis zur vollständigen Aktualisierung aller notwendigen Programmteile durch. Kommt es in seltenen Fällen zu Zugriffsproblemen, wird eine der folgenden Meldungen [Fehler beim Überschreiben] angezeigt. In nahezu erfolgreich durchführen.

☐ Das ipC3®-Update startet als Erstes. Anschließend

- allen Fällen können Sie jedoch durch Betätigung des Buttons [Wiederholen] das Überschreiben ☐ Am Ende der erfolgreichen Updateinstallation wird Ihnen ein Hinweisfenster angezeigt, auf dem Sie darauf hingewiesen werden, dass der erste
- Start von CGM TURBOMED nach dem Update als Administrator erfolgen muss. Haben Sie den Hinweis gelesen, bestätigen Sie dies, indem Sie ein Häkchen in das Kästchen setzen. Erst dann wird der Button [Fertig stellen] aktiv und Sie können das Fenster über diesen Button schließen.
- Bereit das Programm zu aktualisieren Der Assistent ist bereit, die Installation zu beginnen. Klicken Sie auf "Installieren", um mit der Installation zu beginnen. Der Einspielvorgang kann<br>danach nicht mehr abgebrochen werden! Klicken Sie auf "Zurück", wenn Sie Ihre Installationseinstellungen überprüfen oder ändern<br>wollen. Klicken Sie auf "Abbrechen", um den Assistenten zu beenden. stallShield  $\overline{\mathbf{x}}$ Fehler beim Überschreiben Beim Überschreiben der Datei D:\TM\Formulare\Geräte\Spracherkennung\4Voice\4voice.xml ist der Fehler <5> aufgetreten. Eventuell ist die Datei in einem anderen Programm geöffnet. Wie möchten Sie mit dieser Datei weiter verfahren?

CGM TURBOMED - Setu **Lizenzvereinbarung** Bitte lesen Sie nachfolgen

Sehr geehrtes Praxi

e Lizenzvereinbarung sorgfältig durch

sum guamus massivum;<br>auch zukünftig unterstützt Sie die leistungsfähige Arzneimittel- und Therapiedatenbank von ifap bei allen täglich anfallenden<br>Verordnungen

☐ Anschließend wird Ihnen die [Lizenzvereinbarung] angezeigt. Haben Sie diese gelesen und sind damit einverstanden, bestätigen Sie dies bitte durch Betätigen des Buttons [Weiter].

☐ Sind Sie nun bereit das Praxisprogramm zu

zu aktualisieren] den Button [Installieren].

aktualisieren, wählen Sie bitte auf dem sich daraufhin öffnenden Dialog [Bereit das Programm

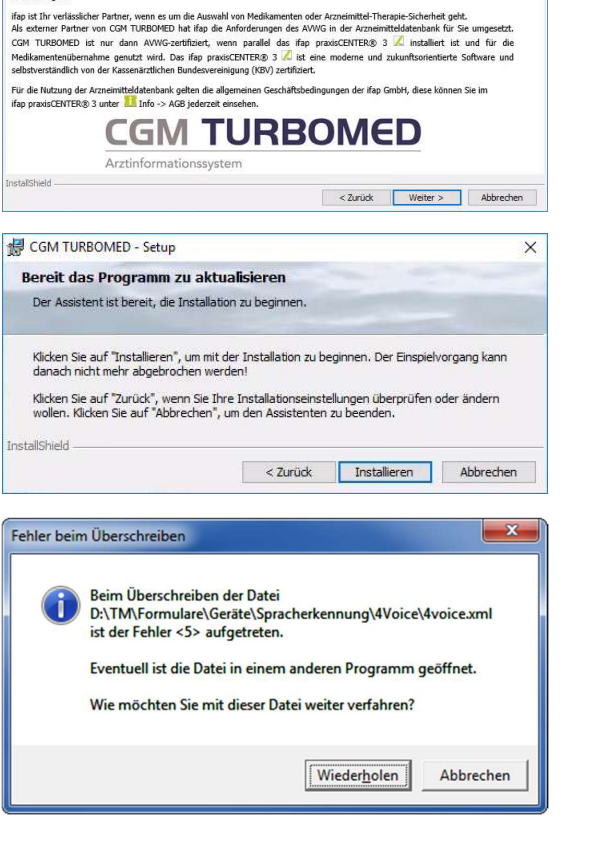

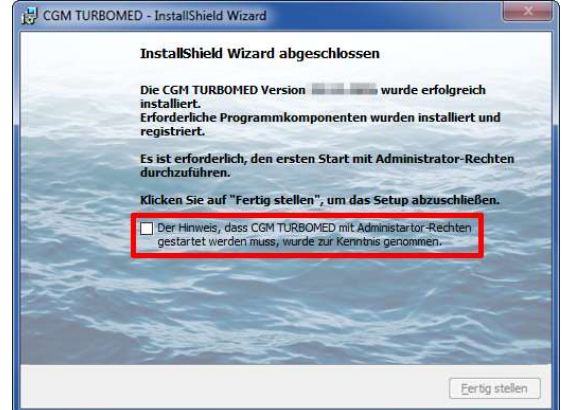

#### Erster Start von CGM TURBOMED nach der Installation des Updates:

- □ Starten Sie nach erfolgreichem Installieren des Updates Ihr CGM TURBOMED manuell als Administrator. Wie Sie CGM TURBOMED mit Administratorrechten starten, lesen Sie am Anfang dieses Kapitels [CGM TURBOMED Punkt für Punkt Update-Checkliste] unter [WICHTIG].
- ☐ Bitte lassen Sie das Programm alle ggf. notwendigen Datenbankkonvertierungen durchführen, indem Sie die in diesem Fall erscheinende Abfrage mit dem Button [Ja] bestätigen.

WICHTIG: Erst nach dem Abschluss aller notwendigen Datenbankkonvertierungen ist der Updateprozess vollständig abgeschlossen!

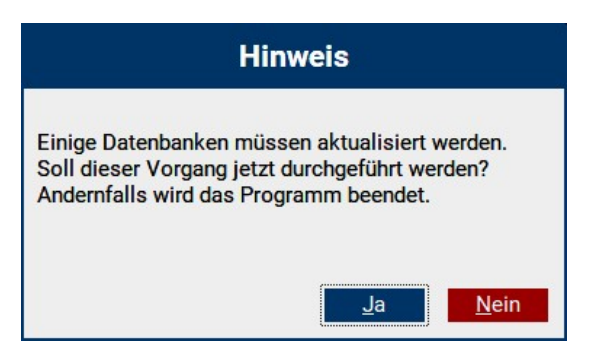

- ☐ Starten Sie auch den Server nach der Installation des Updates und einem ersten Start von CGM TURBOMED mit Administratorrechten neu.
- □ Beim [NetSetup]<sup>1</sup> muss der erste Start an den Clients ebenfalls als Administrator erfolgen.
- ☐ Direkt nach dem Update empfehlen wir einen Neustart des Servers und aller Arbeitsplätze, um alle Üblichen Prozesse und Dienste wieder zu starten.

Bei Fragen, Anregungen oder Schwierigkeiten steht Ihnen unsere Hotline selbstverständlich telefonisch unter der Nummer +49 (0) 261 8000-2345 zur Verfügung. Die Servicezeiten finden Sie auf der folgenden Seite.

<sup>1</sup> Das [NetSetup] ist ein Installationsverzeichnis, mit dem über das Netzwerk Installationen von CGM TURBOMED zur Verfügung gestellt werden. Für CGM TURBOMED bedeutet das, dass die Installation des Updates am Server über die Setup.exe manuell angestoßen werden muss. Die Arbeitsstationen beziehen Ihre Updateinhalte nach finaler Installation automatisch vom Praxisserver.

# 5 Das Hilfe-System von CGM TURBOMED

### 5.1 CGM TURBOMED Gebrauchsanweisung [F1]

Bei Fragen zur Bedienung von CGM TURBOMED steht Ihnen direkt im Programm eine umfangreiche Gebrauchsanweisung zur Verfügung, die Sie an jeder beliebigen Programmstelle durch Betätigen der Taste [F1] aufrufen können. Diese öffnet sich in demjenigen Kapitel, das dem von Ihnen vor dem Betätigen der Taste [F1] verwendeten CGM TURBOMED-Modul entspricht. Über diesen kontextsensitiven Aufruf der Gebrauchsanweisung hinaus, steht Ihnen selbstverständlich auch eine Suchfunktion zur Verfügung, die Ihnen das Auffinden weiterer Kapitel erleichtert.

### 5.2 CGM TURBOMED Anwender-Hotline

WIR SIND FÜR SIE DA!

Hotline & Servicezeiten Telefon: +49 (0) 261 8000-2345<sup>2</sup> Fax: +49 (0) 261 8000-3345 E-Mail: hotline.turbomed@cgm.com

oder im Internet unter **cgm.com/turbomed** 

<sup>2</sup> Unsere Hotline-Zeiten: Montag bis Freitag von 08:00 bis 19:00 Uhr außer an bundeseinheitlichen Feiertagen.

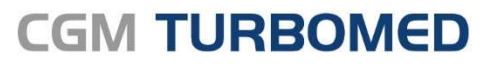

Arztinformationssystem

CompuGroup Medical Deutschland AG Geschäftsbereich TURBOMED Maria Trost 23, 56070 Koblenz

T +49 (0) 261 8000-2345 F +49 (0) 261 8000-3365 info@turbomed.de

cgm.com/turbomed cgm.com/de

**Synchronizing Healthcare** 

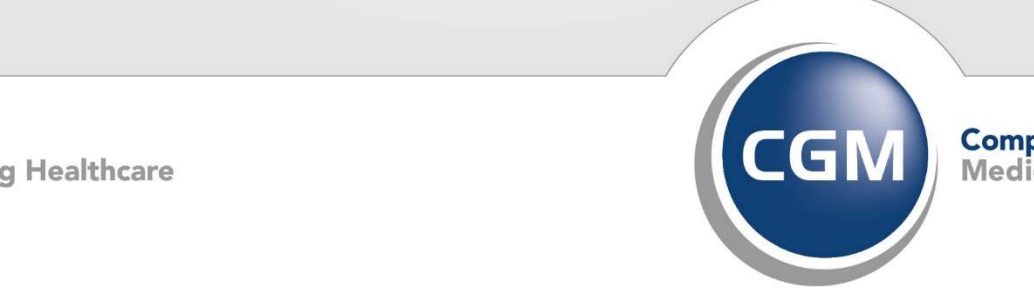

**CompuGroup**<br>Medical